## **Navigation customization**

**Table of Contents**

- 1 [How to customize the Navigation](#page-3-0)
	- 1.1 [Admin Area](#page-3-1)
	- 1.2 [Client Area](#page-5-0)
	- 1.3 [Conclusion](#page-8-0)

## <span id="page-3-0"></span>How to customize the Navigation

This guide is designed to show the basic steps required and best practices to customize the Blesta navigation.

## <span id="page-3-1"></span>**Admin Area**

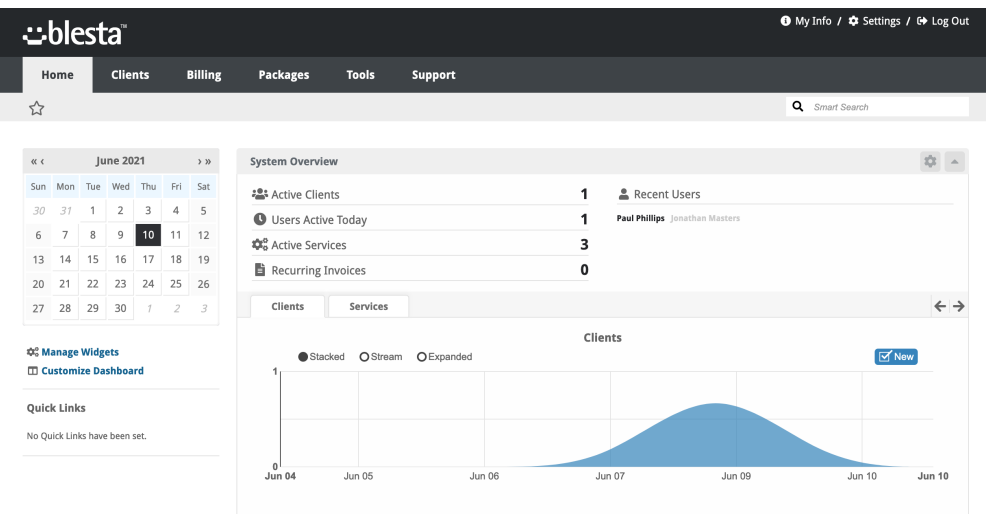

So in this example, we want to make a special Look and Feel tab so staff members can view the Look and Feel without having permission to the settings.

First, we need to go to Settings > Look and Feel and then Actions.

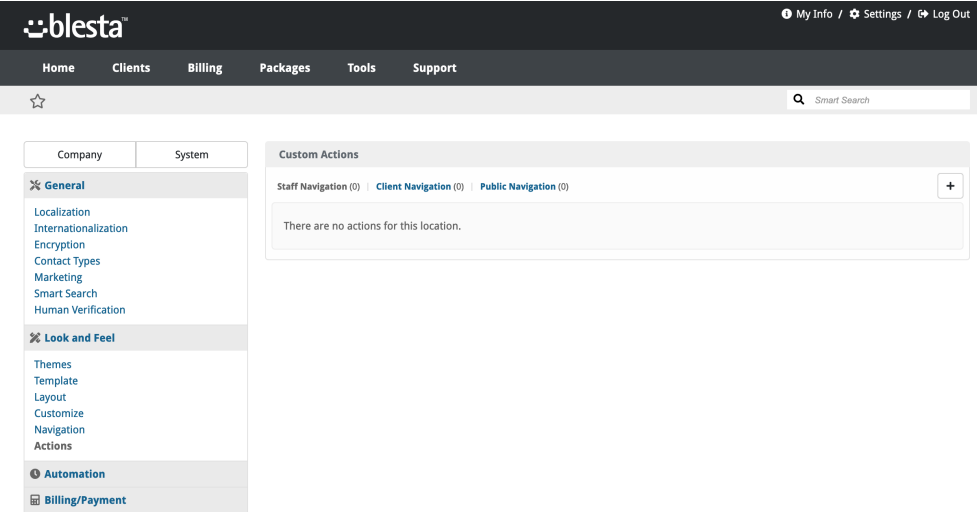

We need to create a "Staff Navigation" link so click on the  $\bigodot$ .

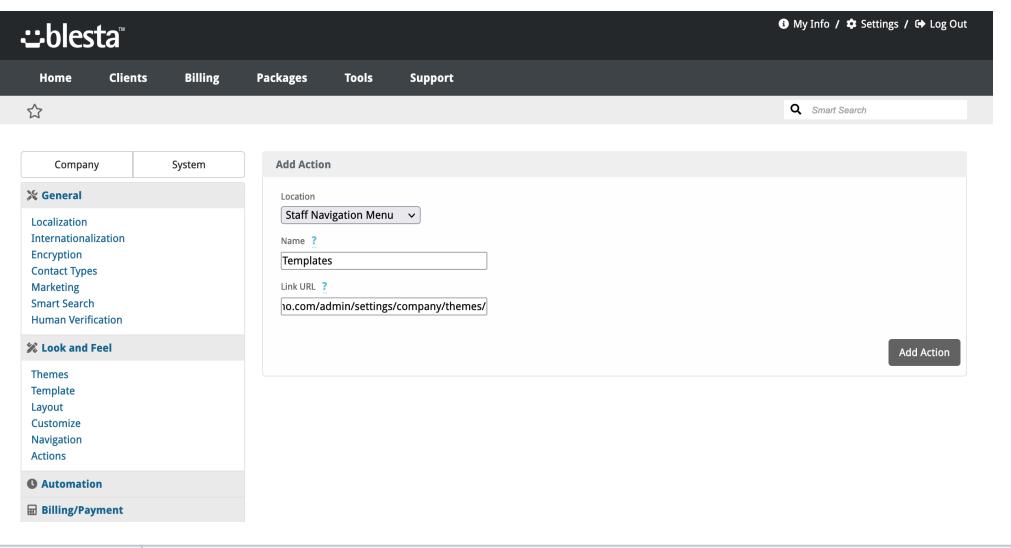

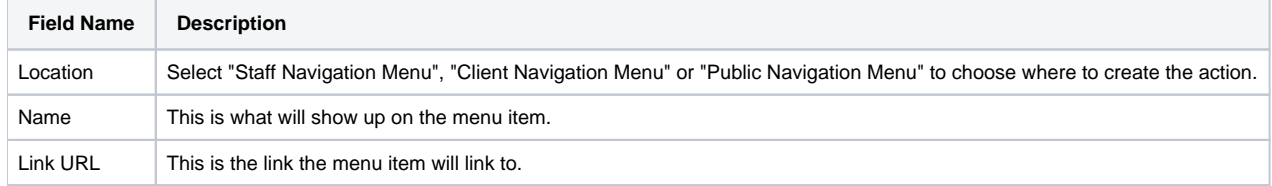

Now we've made the Action we need to add it to the Staff Navigation Menu.

Go to settings > Look and Feel > Navigation and then Staff Navigation.

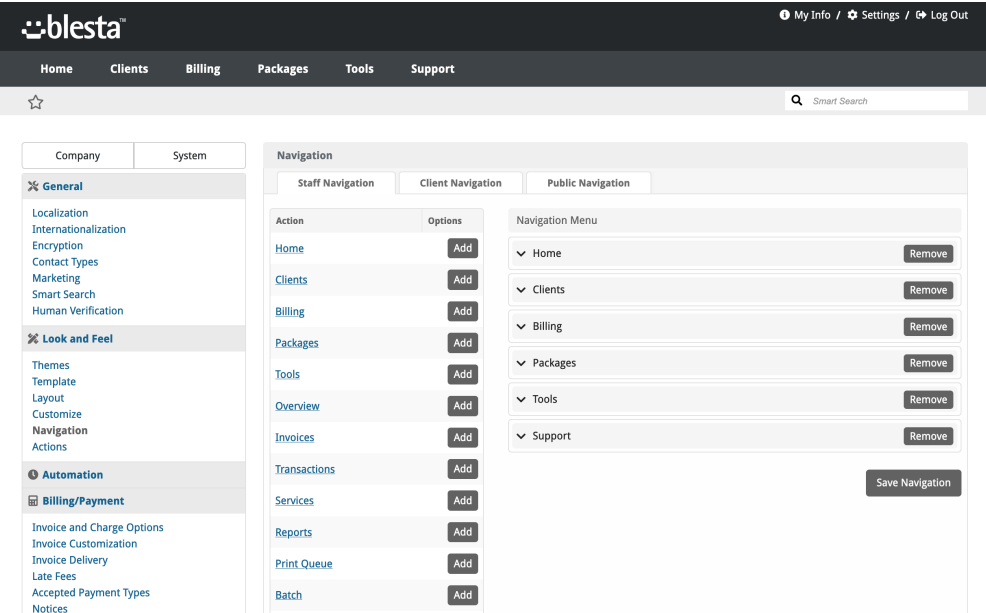

On the left, you'll see all the actions for the Staff Navigation and also menu items created by plugins. You'll see at the bottom the one we made called "Templates" click on Add and it moves to the right under Support.

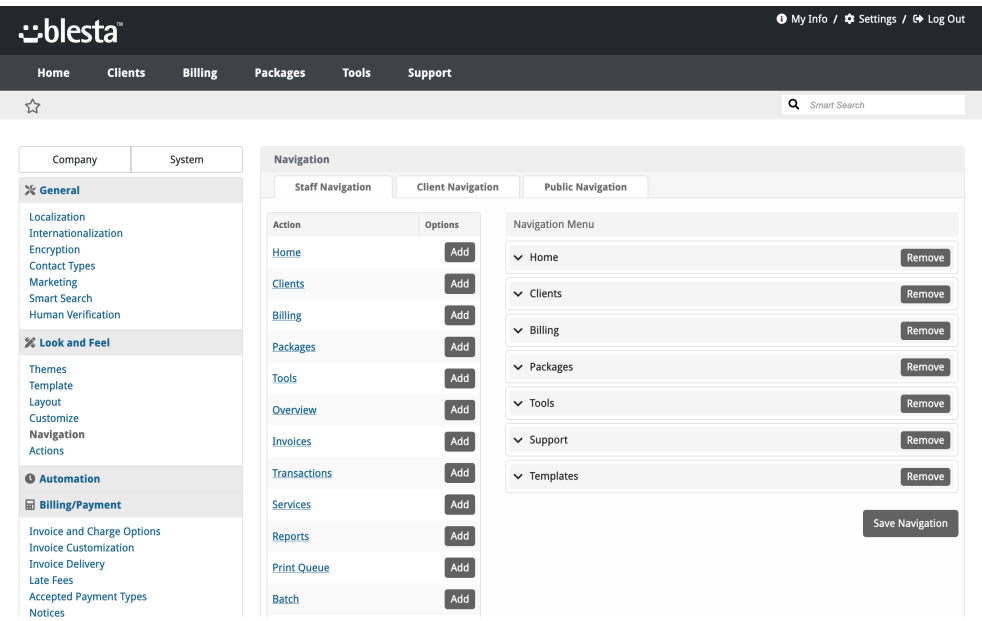

Click on Save Navigation.

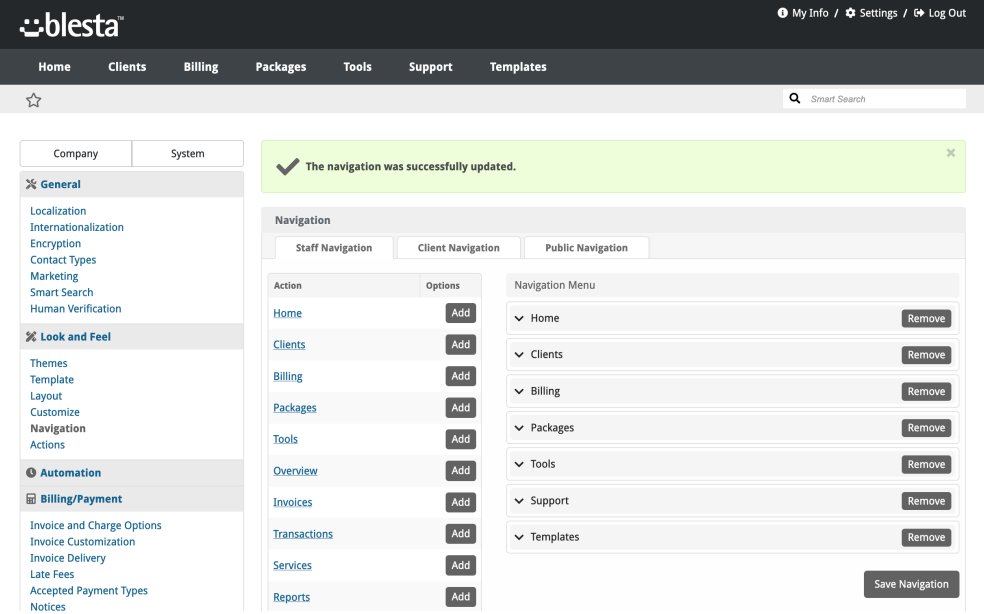

<span id="page-5-0"></span>**Client Area**

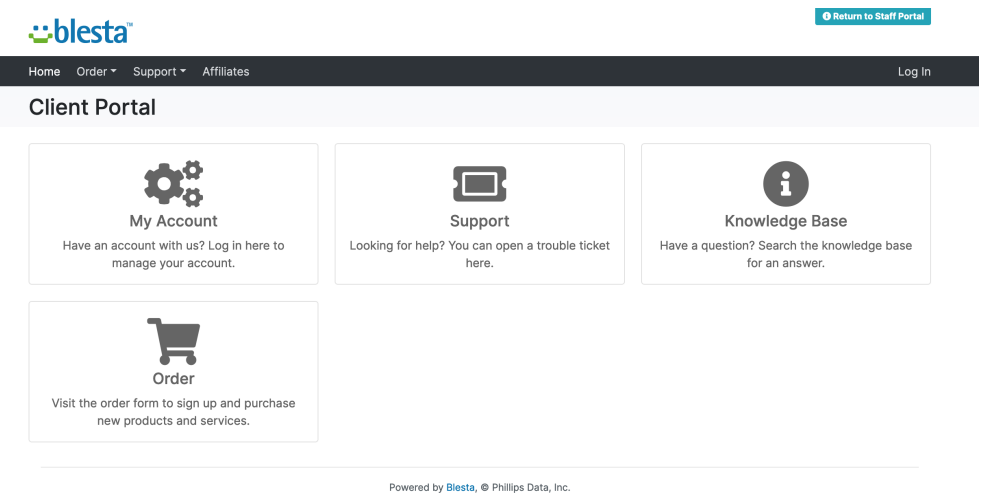

So in this example, we want to make a register link so visitors can register without making an order.

First, we need to create an order form for clients to register with, follow this guide to do just that: [Client Registration.](https://docs.blesta.com/display/user/Client+Registration)

Secondly, we need to create a public navigation action by going to Settings > Look and Feel and then Actions.

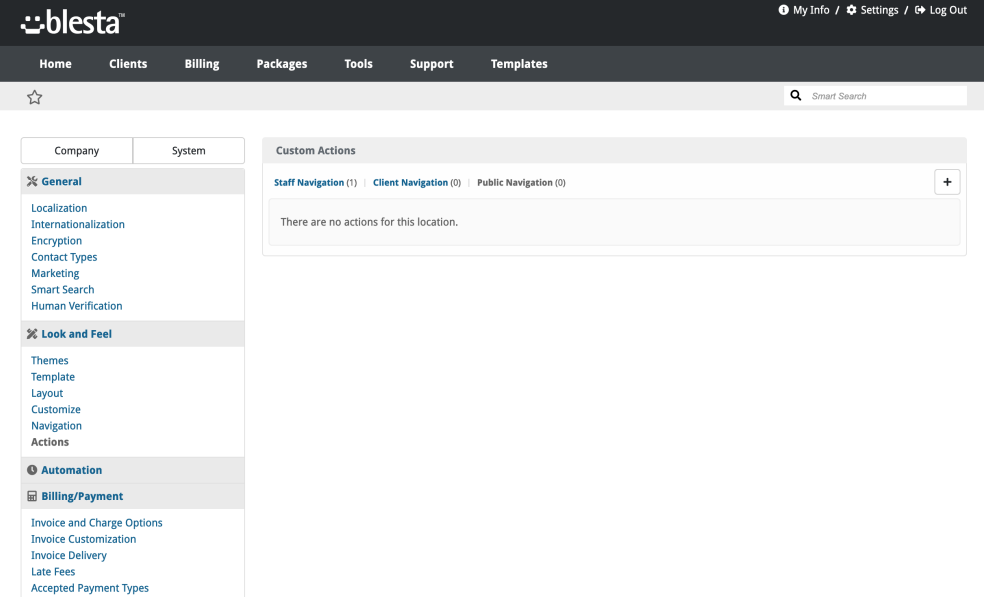

We need to create a "Public Navigation" link so click on the  $\bigodot$ .

L

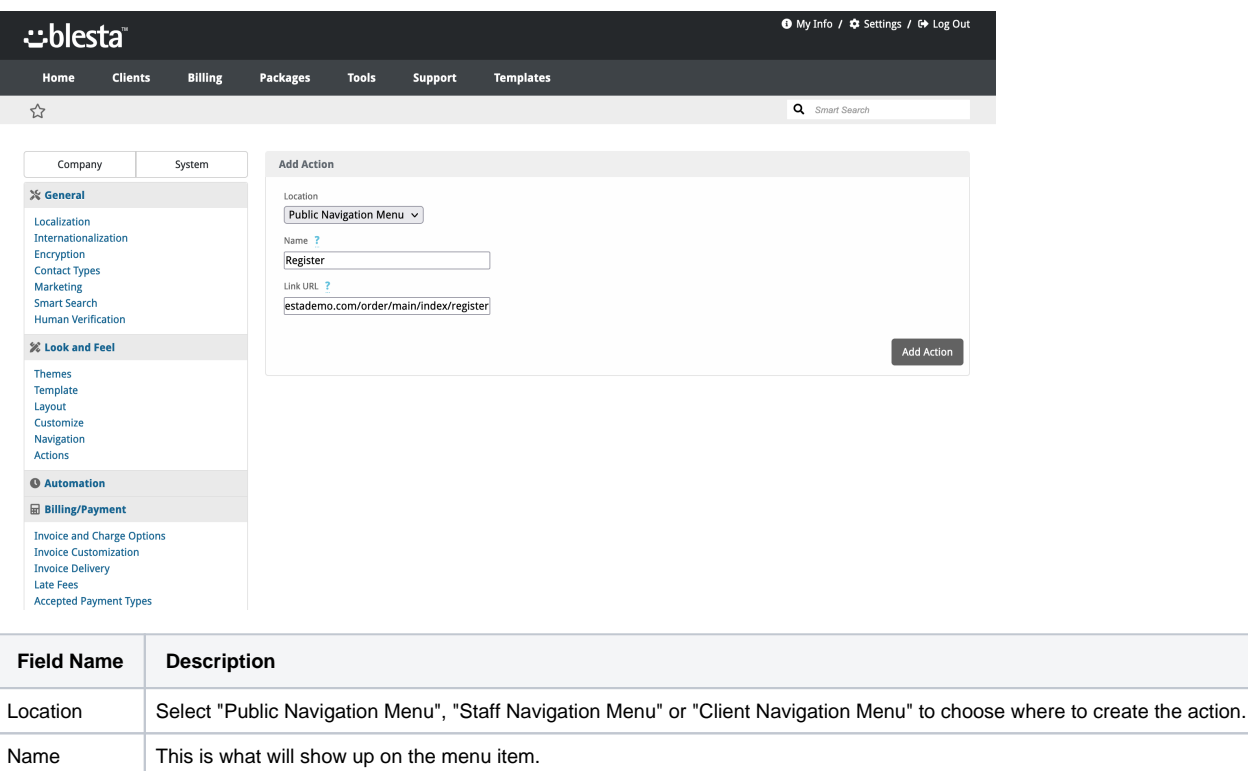

Link URL  $\vert$  This is the link the menu item will link to.

Now we've made the Action we need to add it to the Public Navigation Menu.

Go to settings > Look and Feel > Navigation and then Public Navigation.

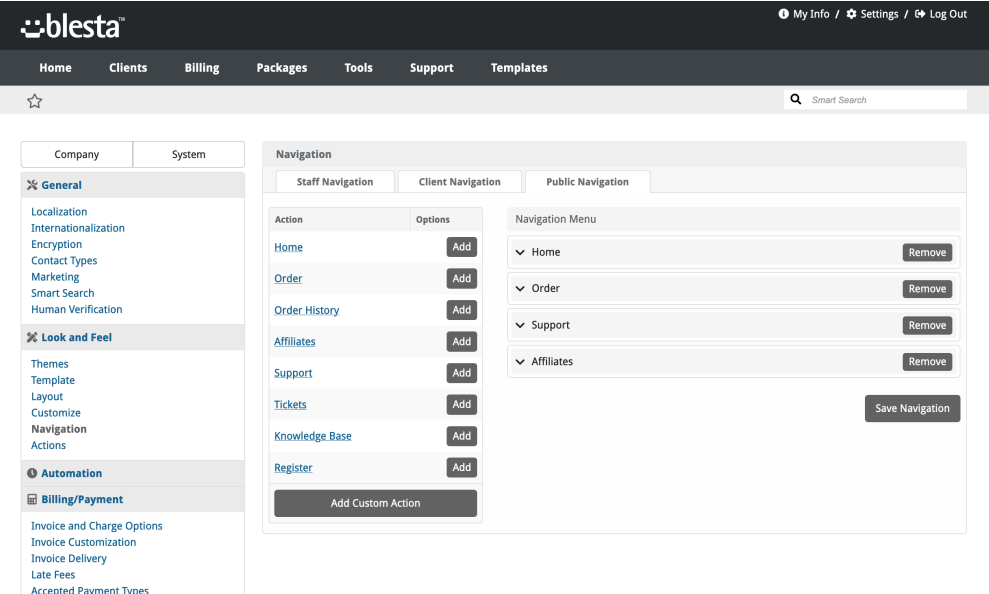

On the left, you'll see all the actions for the Public Navigation and also menu items created by plugins. You'll see at the bottom the one we made called "Register" click on Add and it moves to the right under Affiliates.

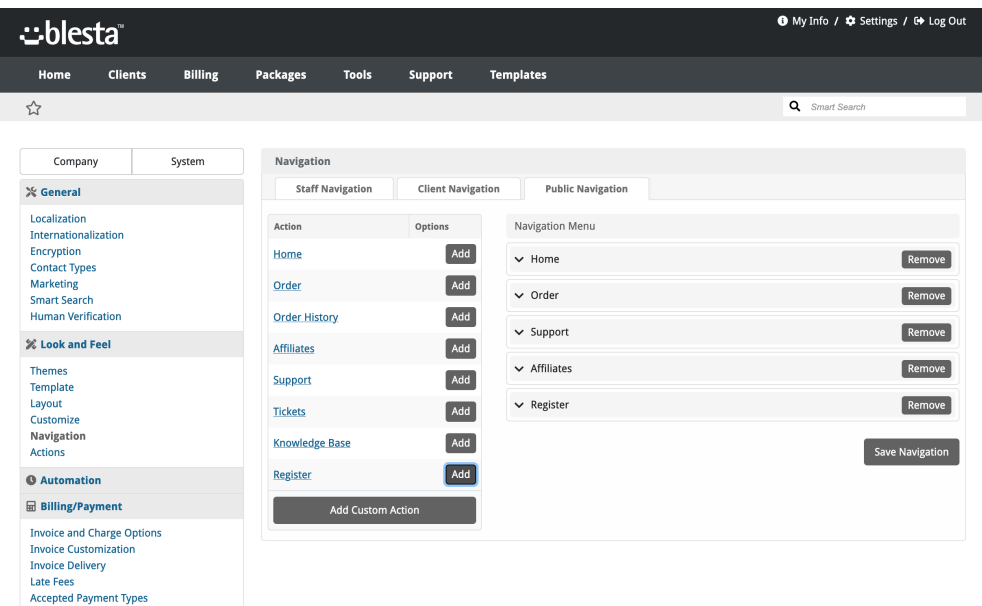

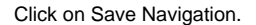

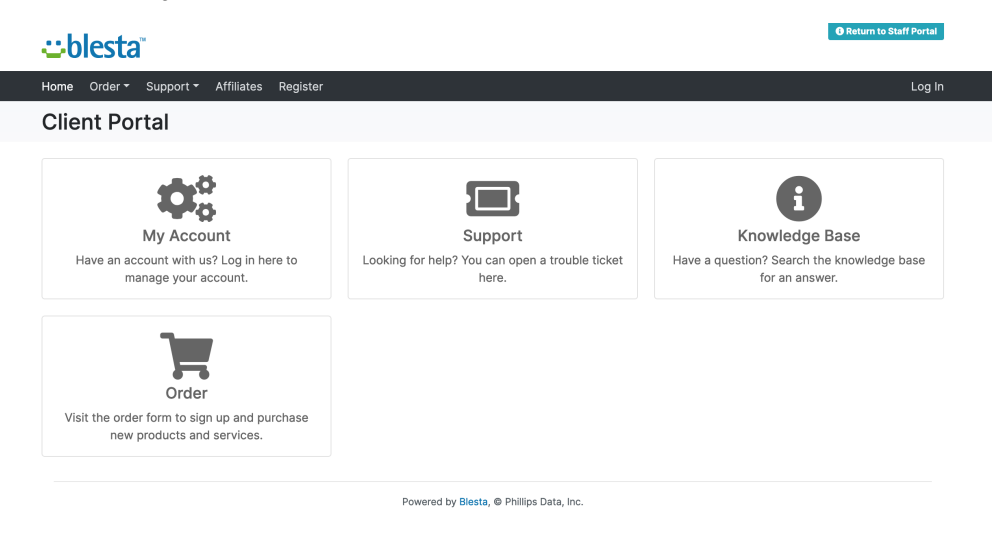

## <span id="page-8-0"></span>**Conclusion**

And there you have it, you've added a **register** link to the public navigation, this won't show up on the Clients navigation when a user has logged in and you have also added a Templates link to the Admin area for your staff users.